①Access to our reservation system.

To move another reservation system, click the URL written in the page.

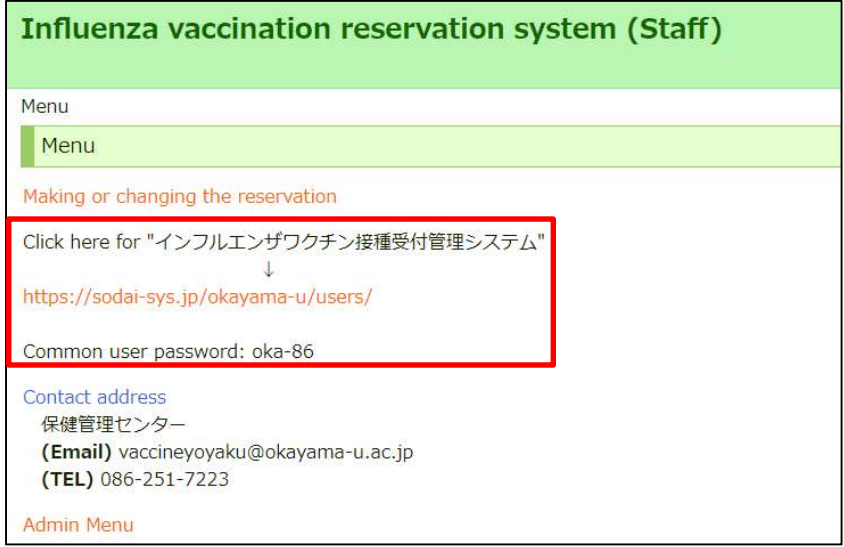

②Enter a common users password that written in previous page.

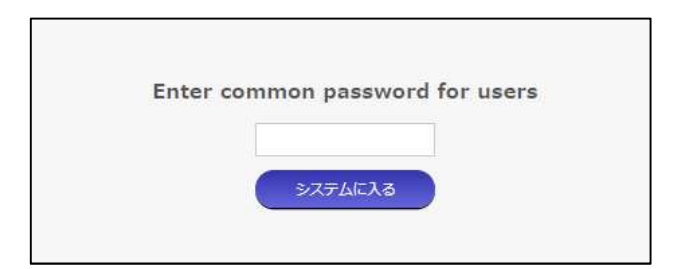

#### ③Read the notes carefully.

#### ④Select one from the following

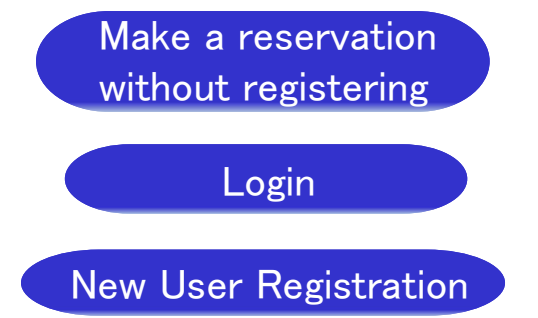

For those who use this system for the first time, Please select 'New User Registration' or 'Make a reservation without registering'.

your reservation by yourself via this system.

Login<br>
For those who use this system for the first time,<br>
Please select 'New User Registration' or 'Make a<br>
reservation without registering'.<br>
<u>Select</u> Consider the system, you can change<br>
Select Consider the procedure as<br> please go ahead with the procedure as mentioned screen. Please select Tew User Registration or The<br>
reservation without registering'.<br> **Example 19 you select** this system, you can change the system of the system<br> **Example ase go ahead with the procedure and system**<br> **Example as** Make a reservation **5 If you select** without registering

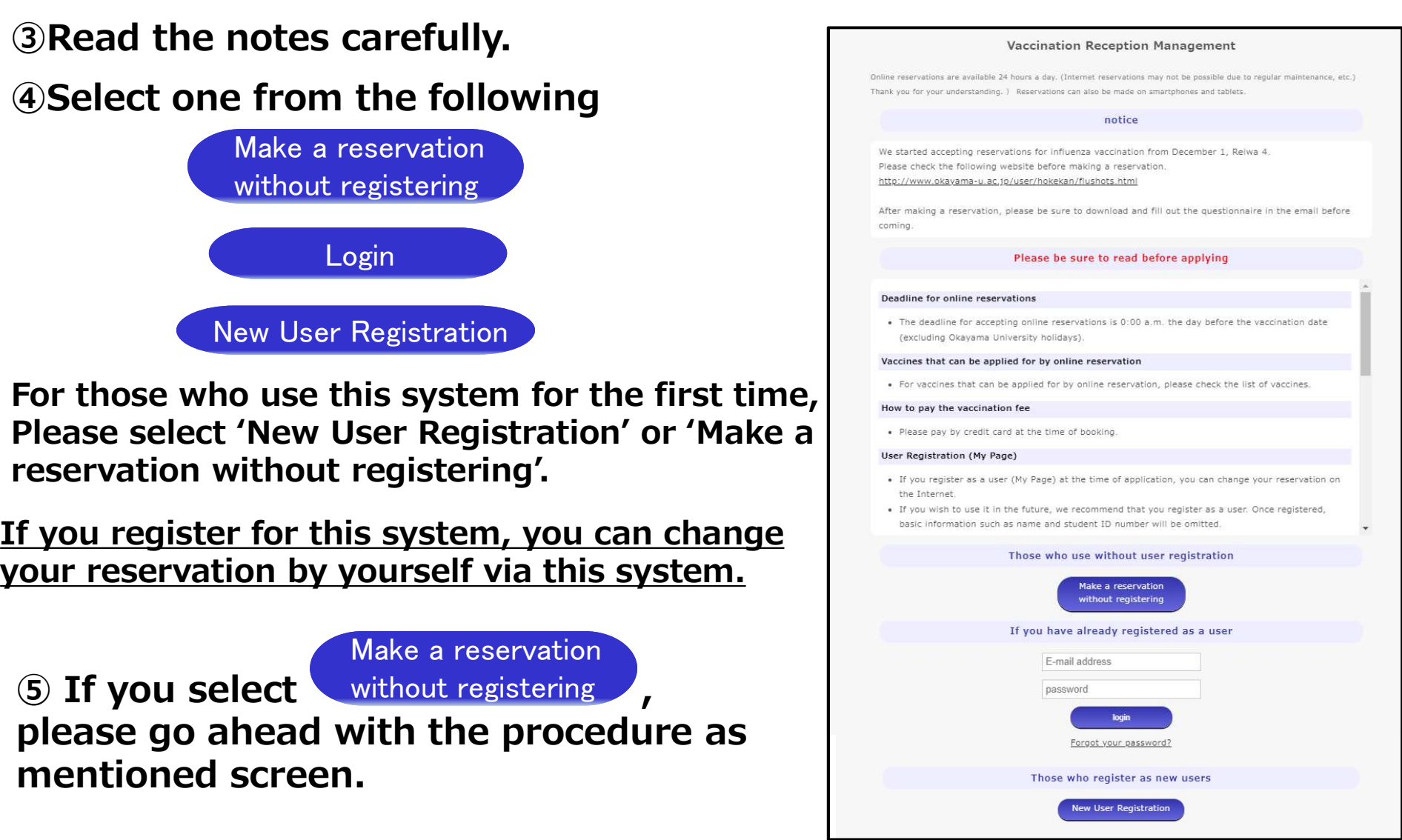

first of all, please register your information as next page.

New User Registration

#### 1. Enter your e-mail address for User ID.

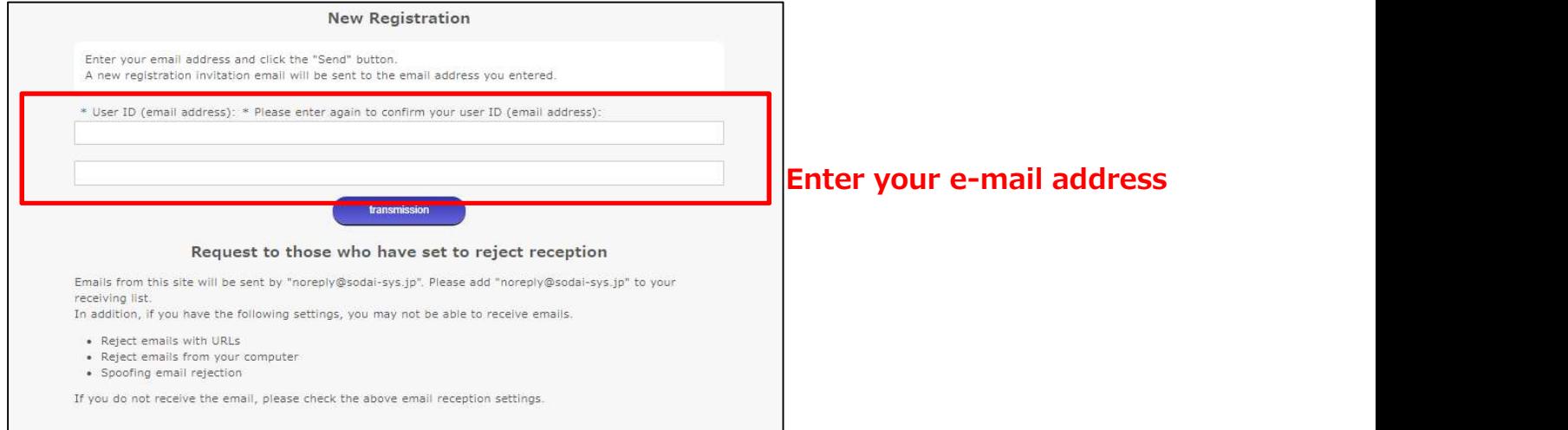

#### 2. You will receive a e-mail. Please visit the URL in the e-mail.

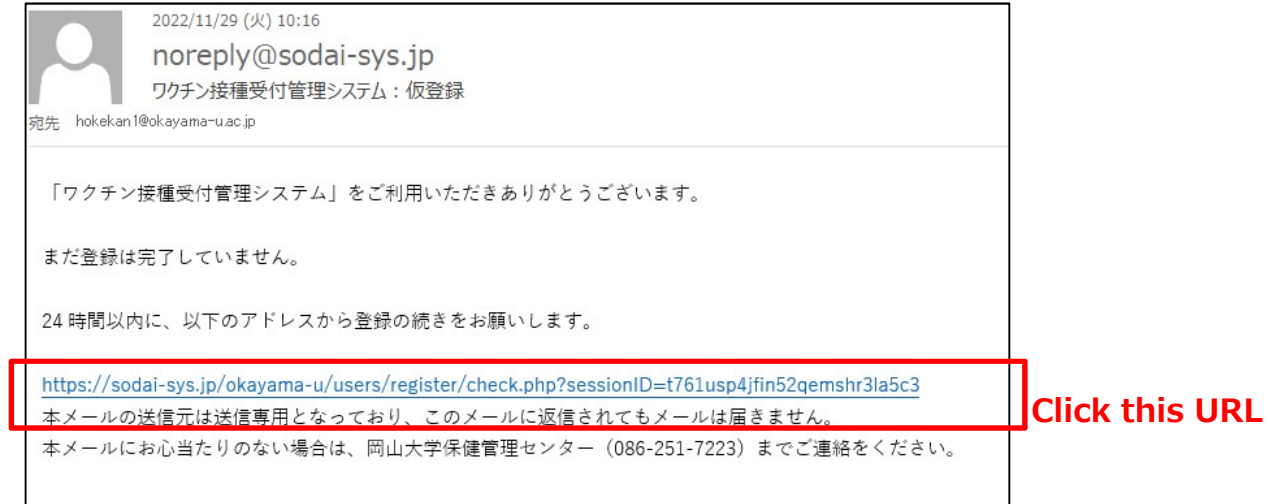

New User Registration

3. Enter preferred password, name, department, and student ID number if you select 'student'.

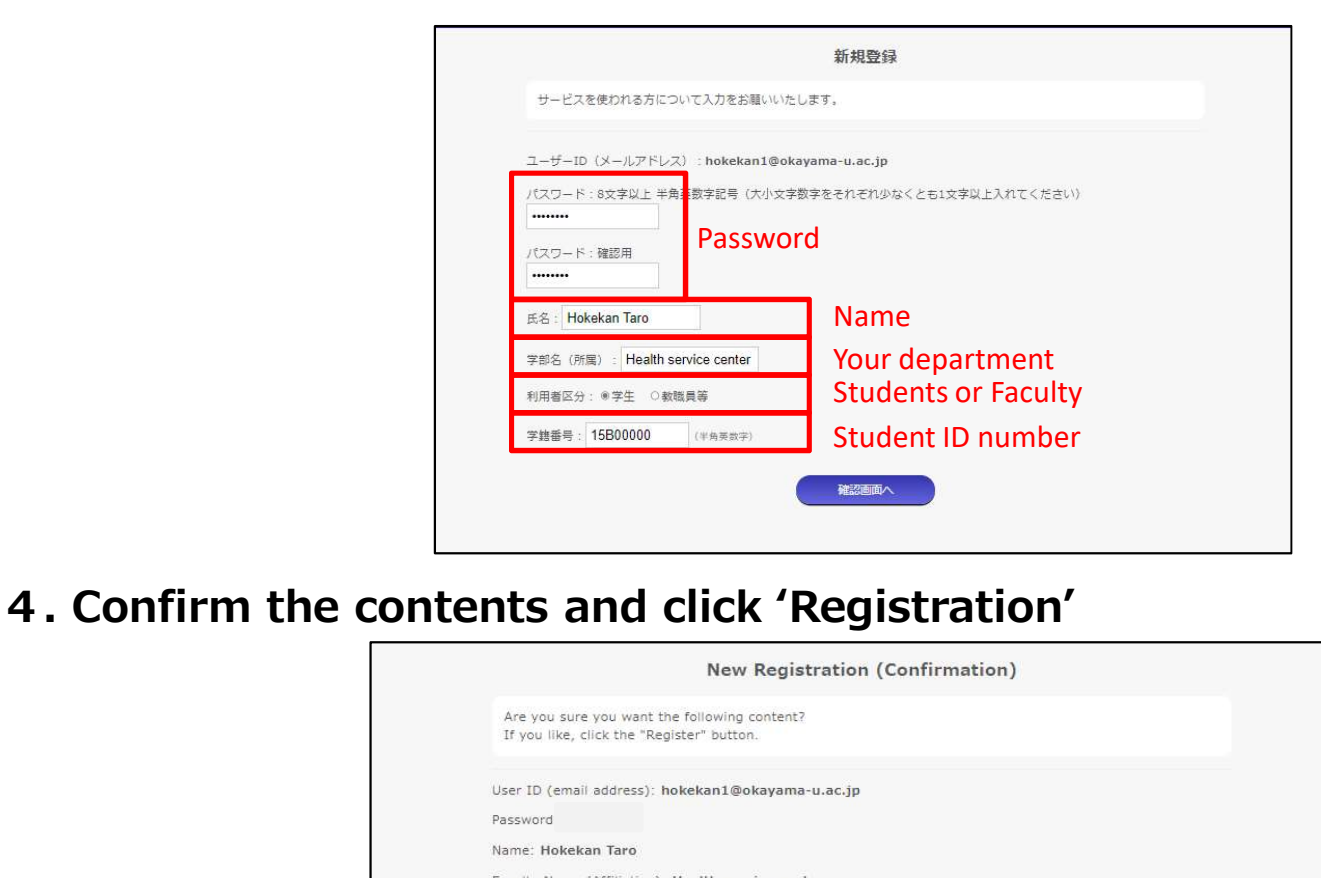

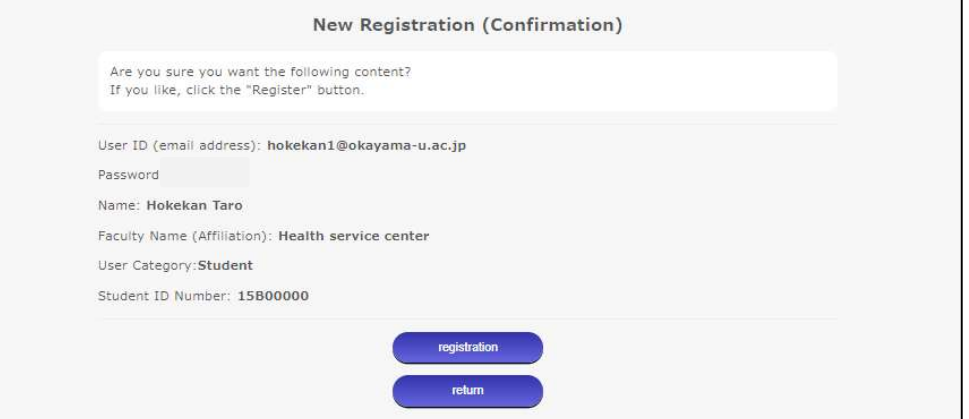

New User Registration

5. Login from top page

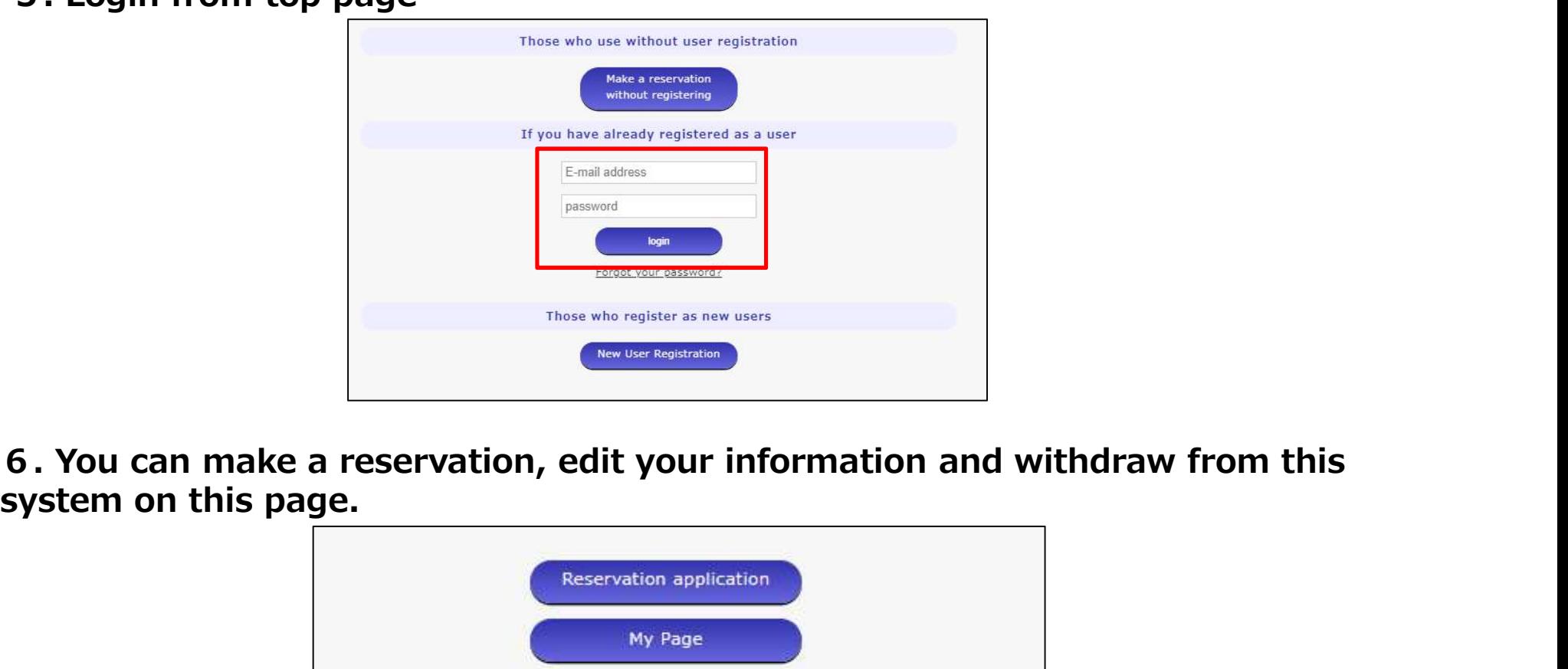

system on this page.

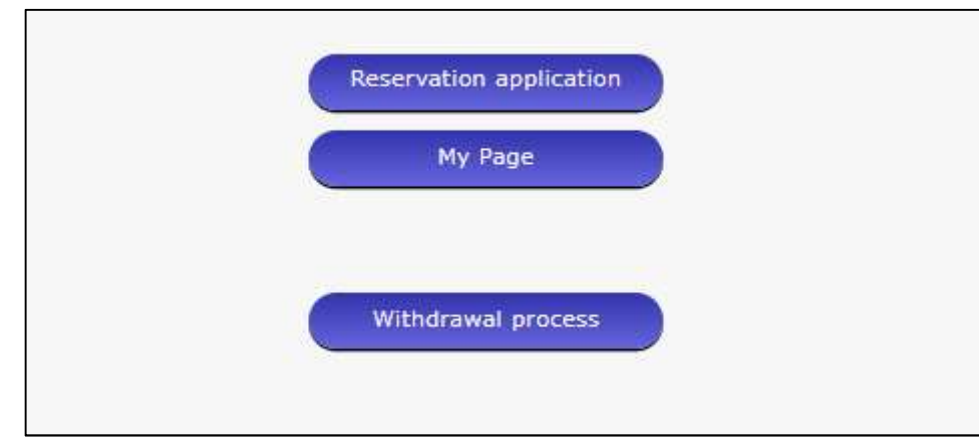

How to make a reservation

1. Click the 'Reservation application'

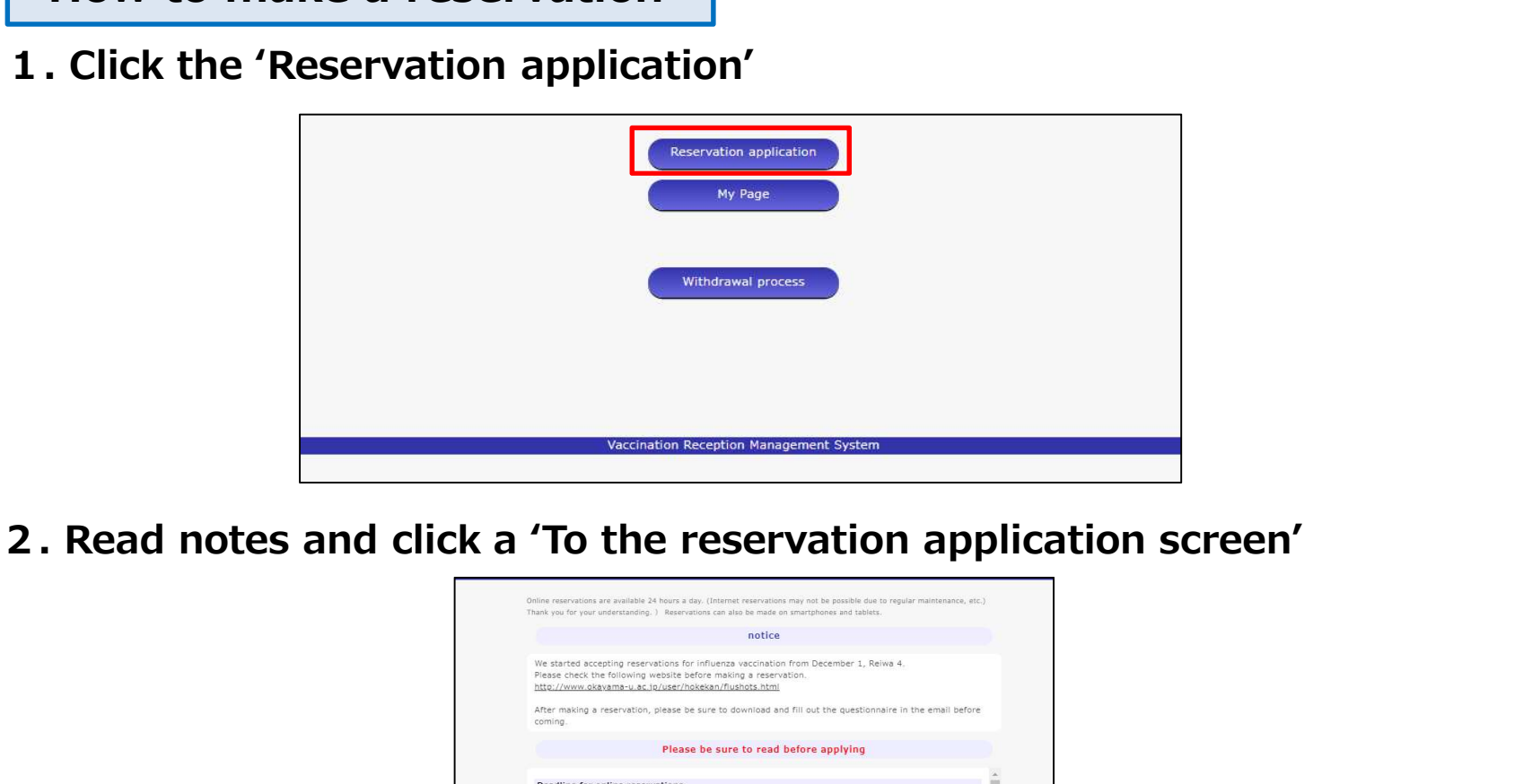

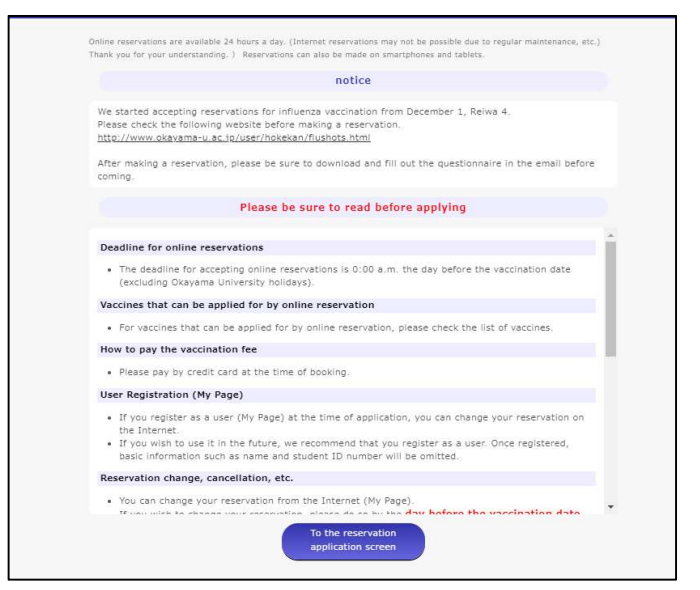

How to make a reservation

3. Select a vaccine, date and time

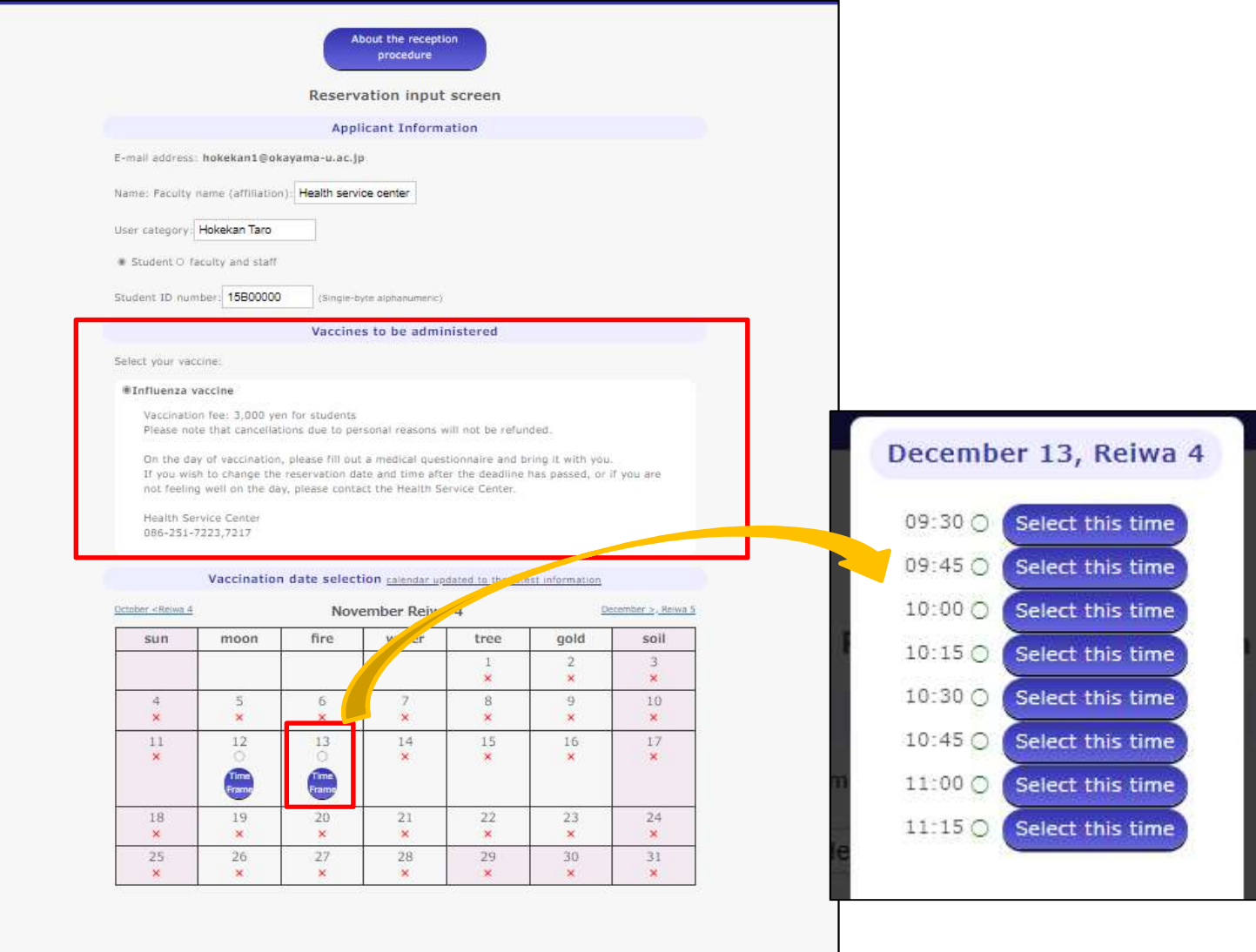

#### How to make a reservation

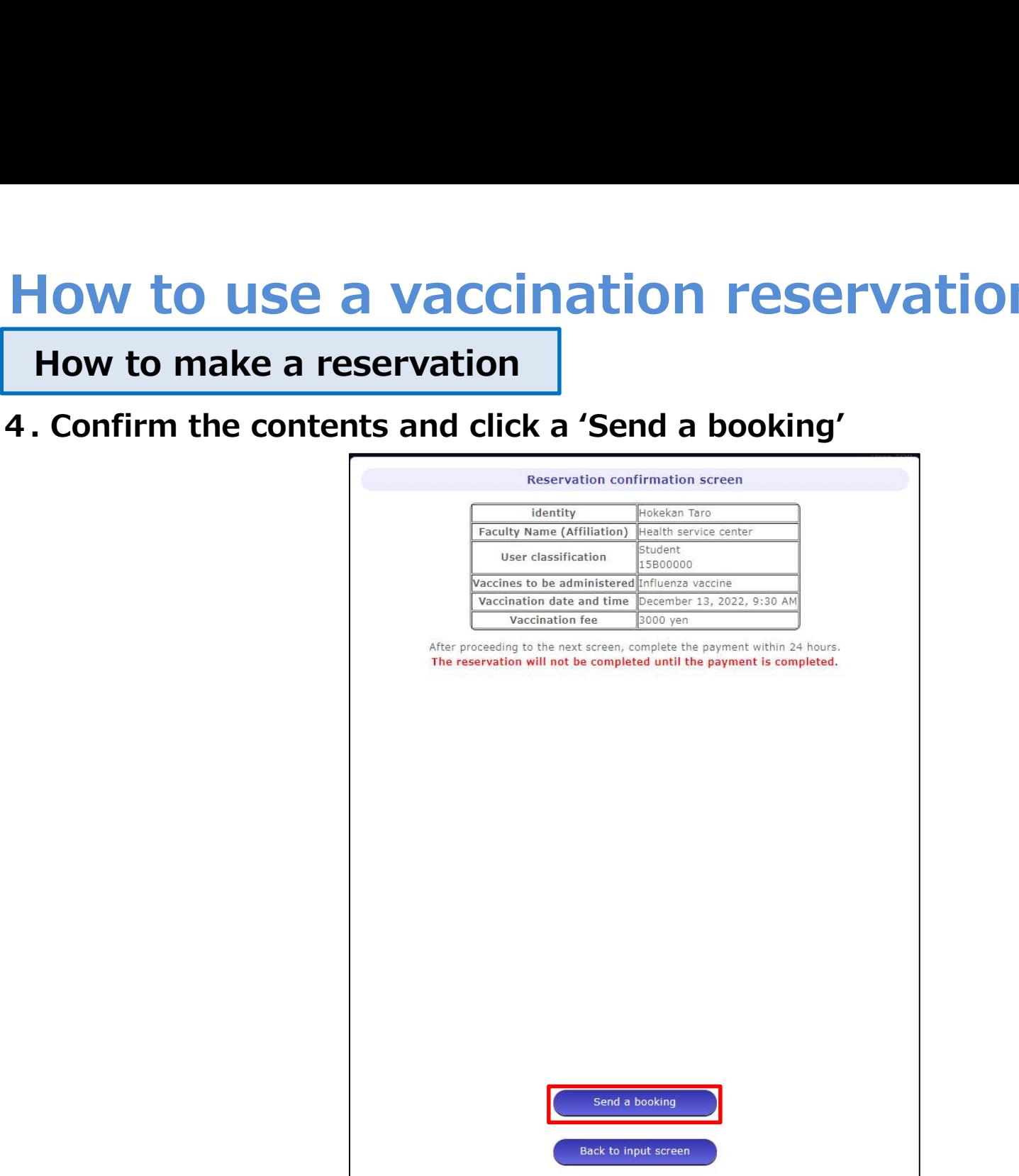

#### How to pay

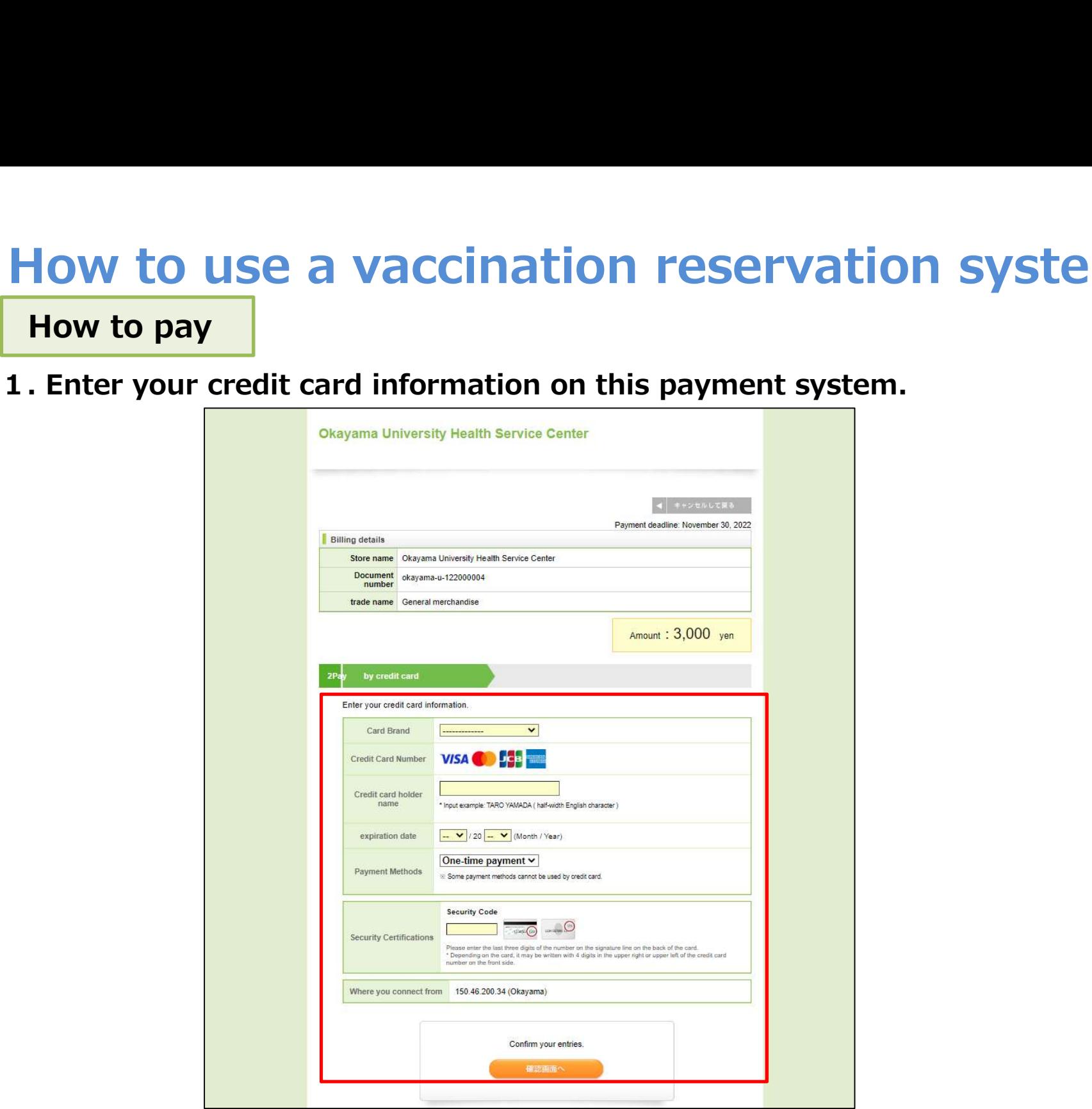

How to pay

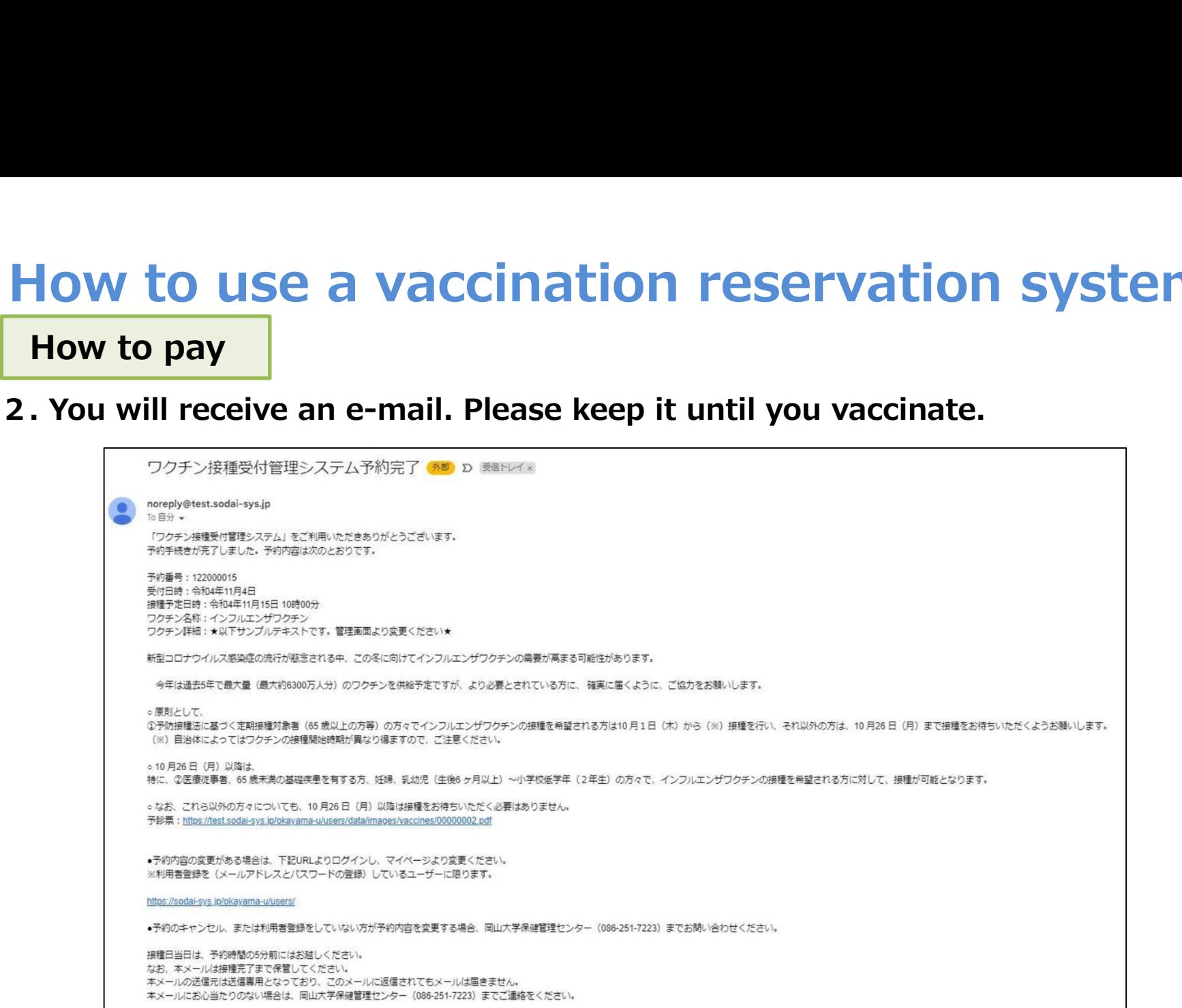

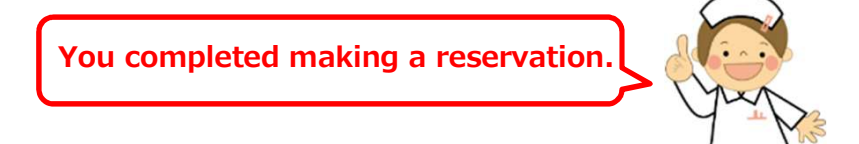

How to change or cancel your reservation

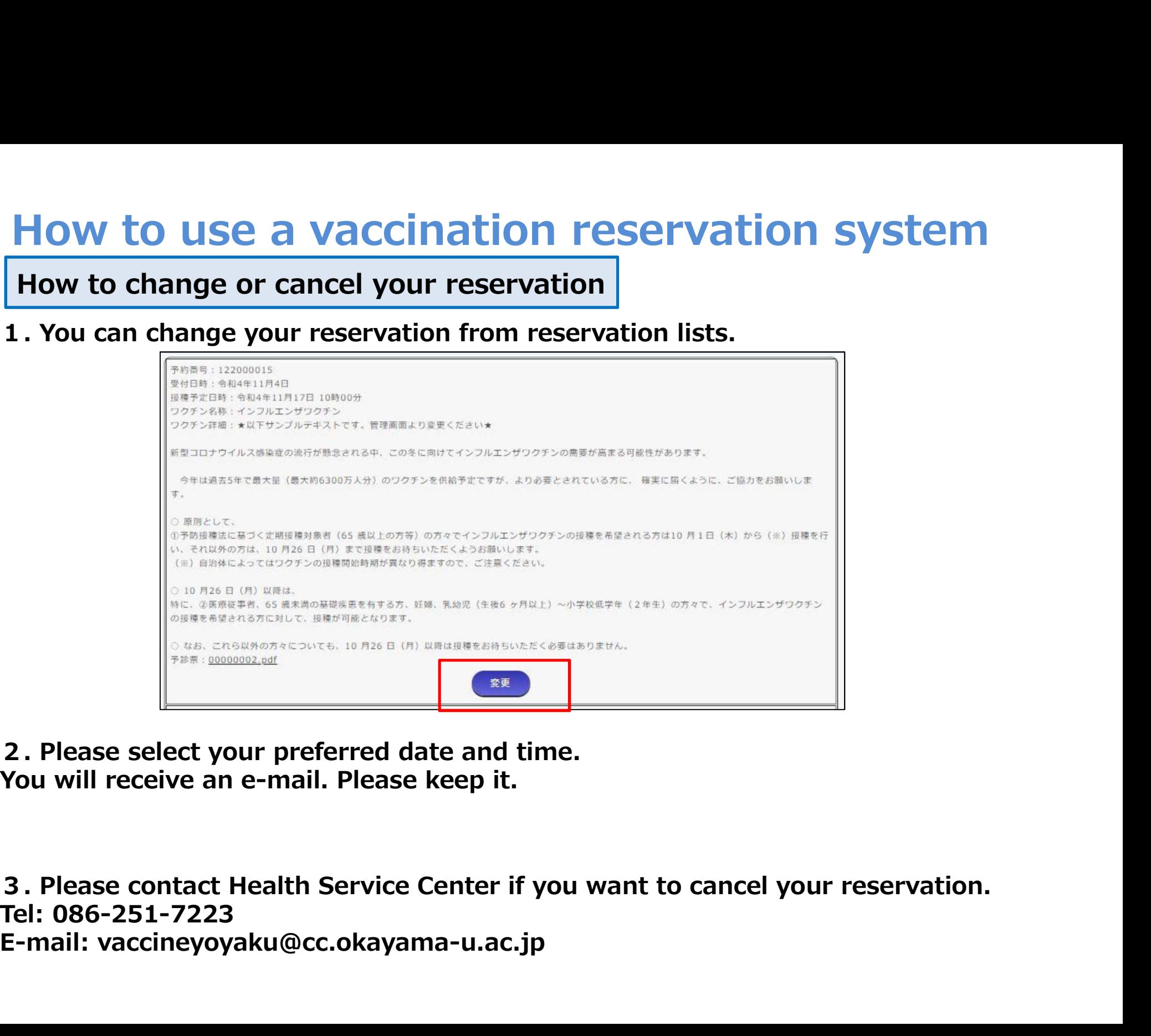

You will receive an e-mail. Please keep it.

Tel: 086-251-7223 E-mail: vaccineyoyaku@cc.okayama-u.ac.jp